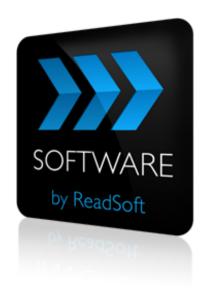

# DOCUMENTS to PROCESS DIRECTOR Connector

## **Product Description**

July 2015 - ReadSoft AB

© 2015 Lexmark International Technology, S.A. All rights reserved.

Lexmark is a trademark of Lexmark International, Inc., registered in the U.S. and/or other countries. All other trademarks are the property of their respective owners. No part of this publication may be reproduced, stored, or transmitted in any form without the prior written permission of Lexmark.

27072015.0959

### **Contents**

| Overview                                    | 4 |
|---------------------------------------------|---|
| The DOCUMENTS to PROCESS DIRECTOR Connector |   |
| Key concepts and features                   | 4 |
| Components                                  | 5 |
| Supported systems                           | 5 |
| Installation                                | 6 |
| RSB and adapters                            | 6 |
| RSB plug-in                                 | 6 |
| Configuration                               | 7 |
| Create a document service                   | 7 |
| Configure the RSB plugin (add-on)           | 9 |
| Map fields                                  |   |

#### **Overview**

This document describes the *DOCUMENTS to PROCESS DIRECTOR* Connector for ReadSoft Service Bus.

ReadSoft Service Bus is an integration platform that extends
ReadSoft solutions by providing universal capabilities for
integrating and customizing document-driven processes. ReadSoft
Service Bus (RSB) adds high customer value to ReadSoft solutions
and reduces solution implementation times for custom projects. It is
service-orientated, expandable, facilitates easy integration and allows component reuse across
multiple systems.

RSB uses *connectors* to facilitate communication between systems.

# The DOCUMENTS to PROCESS DIRECTOR Connector

The DOCUMENTS to PROCESS DIRECTOR Connector facilitates communication between ReadSoft DOCUMENTS and PROCESS DIRECTOR. Using RSB's administration page, you can easily route document information from DOCUMENTS to PROCESS DIRECTOR.

#### Key concepts and features

The DOCUMENTS to PROCESS DIRECTOR Connector:

- Document-routing services automatically send purchase orders from DOCUMENTS to PROCESS DIRECTOR.
- Provides document tracking and troubleshooting functions.
- Quick and easy setup compared to traditional methods.

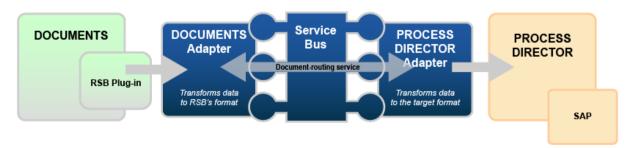

#### **Components**

The DOCUMENTS to PROCESS DIRECTOR Connector is composed of the following parts:

- RSB plug-in for DOCUMENTS—connects DOCUMENTS to the DOCUMENTS adapter.
- **DOCUMENTS adapter**—transforms invoice data to a common format.
- **RSB**—coordinates communication between adapters.
- PROCESS DIRECTOR adapter—sends purchase-order data and image files to PROCESS DIRECTOR.

#### **Supported systems**

The following systems are supported:

- ReadSoft DOCUMENTS 6-4 or newer.
- ReadSoft Service Bus.
- PROCESS DIRECTOR 1.1.

#### Installation

The DOCUMENTS to PROCESS DIRECTOR Connector installation contains two parts:

- ReadSoft Service Bus and the adapters—installs on any computer with network access to DOCUMENTS and PROCESS DIRECTOR.
- **RSB plug-in for DOCUMENTS**—must be activated in the Administration module.

#### **RSB** and adapters

Run the RSB installation package on any computer that has network access to DOCUMENTS and SharePoint. You can install RSB on the same computer as DOCUMENTS.

#### **RSB** plug-in

When you install ReadSoft DOCUMENTS 6-4 or newer, the RSB Plug-in for DOCUMENTS is installed automatically and appears in the **Add-on** settings. This output add-on can only be used for documents; it does not support output for batches or compound documents.

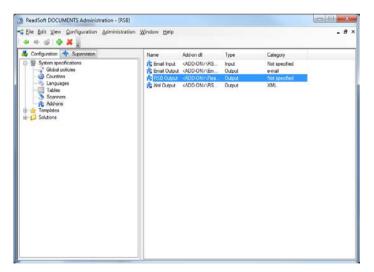

### **Configuration**

After you install ReadSoft Service Bus and the appropriate adapters, you must configure RSB. The basic steps you perform are:

- 1. Create a document service to coordinate the transfer of documents.
- 2. Configure target activity settings.
- 3. Configure the RSB plugin (add-on).
- 4. Map fields between the systems.

#### Create a document service

You configure the DOCUMENTS to PROCESS DIRECTOR Connector using the RSB administration page.

See Help for more details about the procedures outlined below.

- 1. Select the **Document services** node and click **Add new document service**.
- 2. Select **Standard document routing** as the **Service type**.

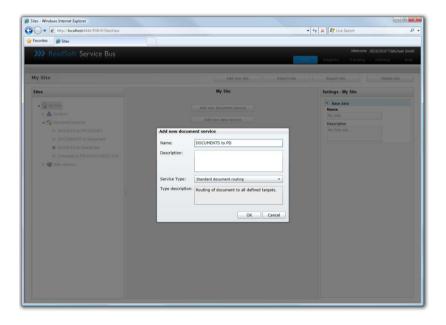

3. Create a new source activity and select **Import documents from DOCUMENTS** as the **Activity**.

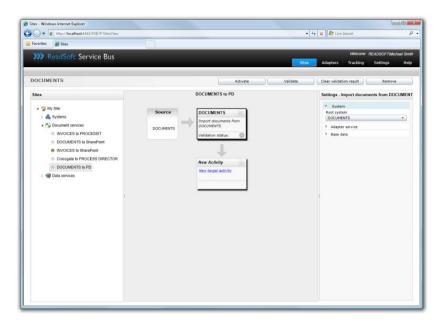

4. Create a new target activity and select **Export document to PROCESS DIRECTOR** as the **Activity**.

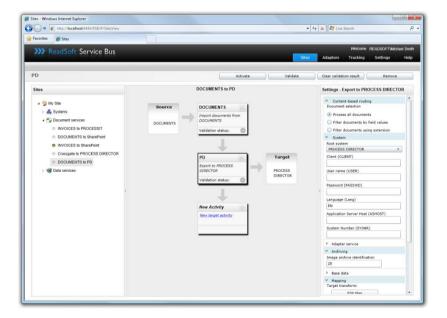

- 5. Adjust the target activity settings.
- 6. Configure the RSB plugin (add-on).
- 7. Map fields between DOCUMENTS and PROCESS DIRECTOR.

The activity is now ready for use in the service. Be sure to activate the service configuration before you use it.

#### Configure the RSB plugin (add-on)

You must configure the RSB plugin for DOCUMENTS before you can send invoices to PROCESS DIRECTOR. To configure the RSB plugin for DOCUMENTS:

- 1. Using the ReadSoft DOCUMENTS Administration, expand the **Solutions** folder and expand the solution that contains the document specification you want to use with RSB.
- 2. Select the **Documents** node and double-click the document specification you want to export. Select the **Output** tab in the dialog that appears.

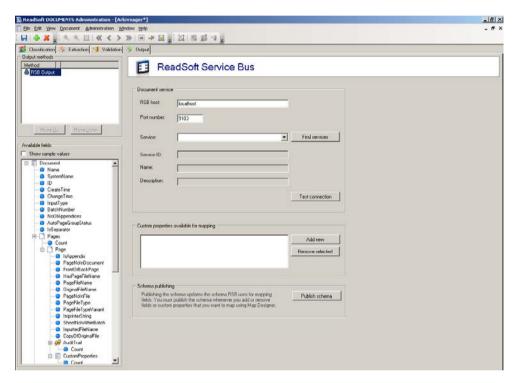

- 3. Select the RSB plugin in the **Output methods** list.
- 4. Specify the address to RSB in the **Service** box. If the address is not filled in automatically, type: net.tcp://localhost:9105/RepositoryService
  - ...where localhost is the computer name or IP address of the computer where RSB is installed.
  - If you have Output methods in the Batch settings, they override the Output methods in the Document settings defined in this procedure. Therefore, you cannot use Output methods in the Batch settings, if you want to want to use RSB with DOCUMENTS.

- 5. Click **Find services** to populate the **Service** box and select the service you want to use in the **Service** box.
- 6. Click **Test connection** to make sure the connection is working.

| RSB Host                                | The host computer where RSB is installed.                                                                                                    |
|-----------------------------------------|----------------------------------------------------------------------------------------------------|
| Port number                             | The port reserved for the service.                                                                                                    |
| Service                                 | Specifies the service you want to use. Click <b>Find services</b> to populate the <b>Service</b> box.                                                                                                    |
| Test connection                         | Tests the connection to ReadSoft Service Bus and displays the results in a new dialog.                                                                                                    |
| Custom properties available for mapping | Lists custom properties from DOCUMENTS that you can use when mapping fields with Map Designer.  • Add new - displays a dialog for adding a custom property to the list.  • Remove selected - removes the selected custom property from the list. |
| Publish schema                          | Updates the schemas Map Designer uses for mapping fields.                                                                                                    |

#### Map fields

Mapping fields between two systems is easily managed using the Map Designer, an integrated tool that lets you connect corresponding fields and apply functions with an easy-to-use drag-and-drop interface.

When you map fields for the DOCUMENTS to PROCESS DIRECTOR Connector, you create a map that tells RSB what invoice data you want to appear in columns in the SharePoint document library.

See Help for more details about the procedure below.

- 1. Select the PROCESS DIRECTOR activity in the design area.
- 2. Click **Edit map** (**Mapping** settings) to display the **Map Designer** dialog.

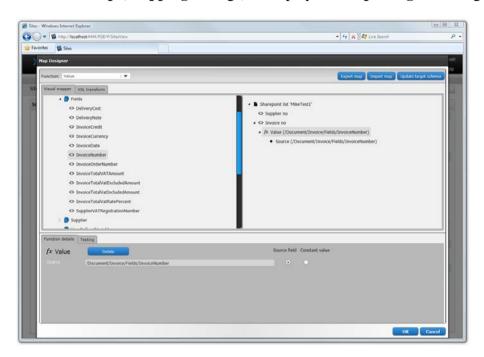

- 3. Select the function you want to perform from the **Function** list. Leave the default function if you want to perform a simple map.
- 4. Drag-and-drop a field from the source system, on the left side, to the corresponding target field on the right side. Depending on the function you use, you may need to adjust the settings in the Function details tab at the bottom of the dialog.
- 5. Click **OK** to save the settings.